## DFTGENETICS®

# NextGENe **Next Generation Sequencing Software** Quick Start Guide

## DFTGENETICS®

### Select Application

- 1. Open NextGENe Run Wizard
- 2. Select Instrument Type used to generate data
- 3. Select Application Type

Steps not necessary for specific Instrument/Application combinations will be grayed out.

Enabled Steps with checkmark will be performed by NextGENe.

4. Click Next

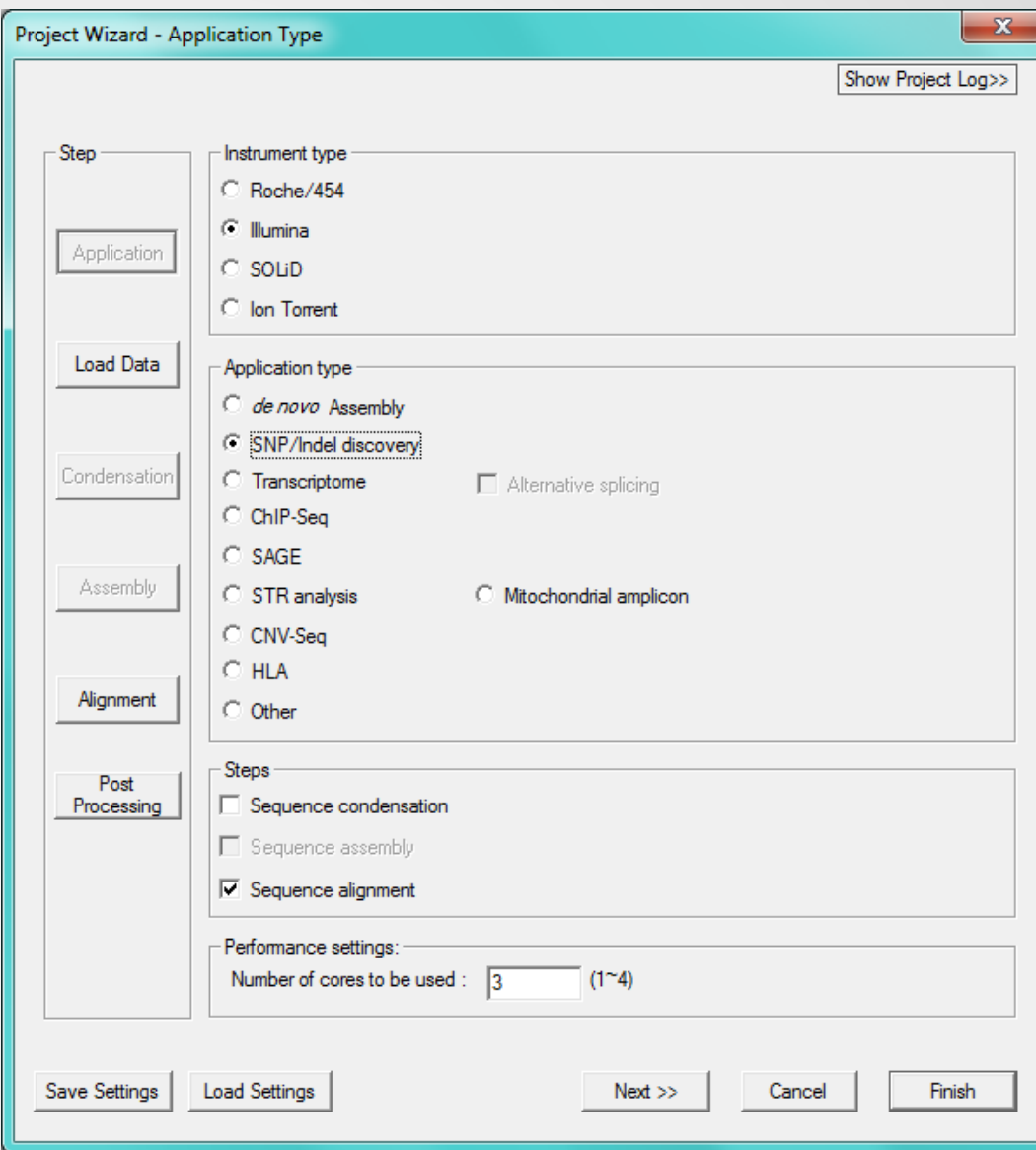

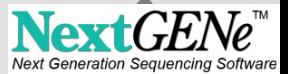

## DFTGENETICS®

#### Load Data

1. Load FASTA or BAM format files into the Sample Files field

If sample is not in FASTA or BAM format, or if low quality calls need to be removed, open Format Conversion Tool (described on next page).

- 2. Load Reference Files
	- 1. Load (fasta or GBK format)
	- 2. Preloaded (large indexed)
- 3. Select Save Location in Output field
- 4. Click Next

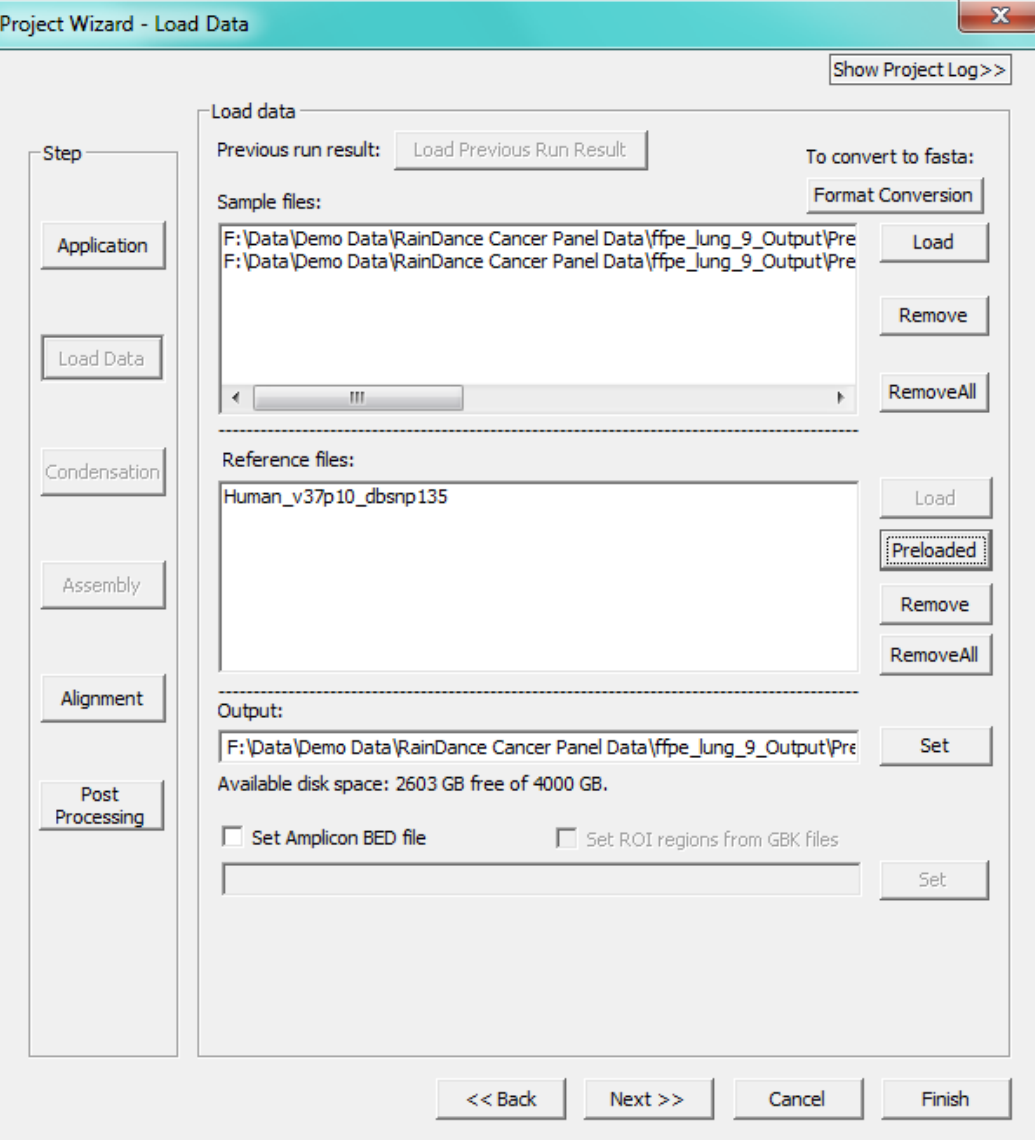

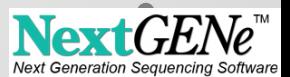

### Load Data – Format Conversion

- Instruments produce several output formats.
- NextGENe input is FASTA.
- Use Format Conversion Tool to convert instrument output to FASTA.
- 1. Select the Instrument
- 2. Add sample files to be converted to the Input field
- 3. Select Output Format and set Output location
- 4. Select Settings to Clean-up sample file
- 5. Click OK

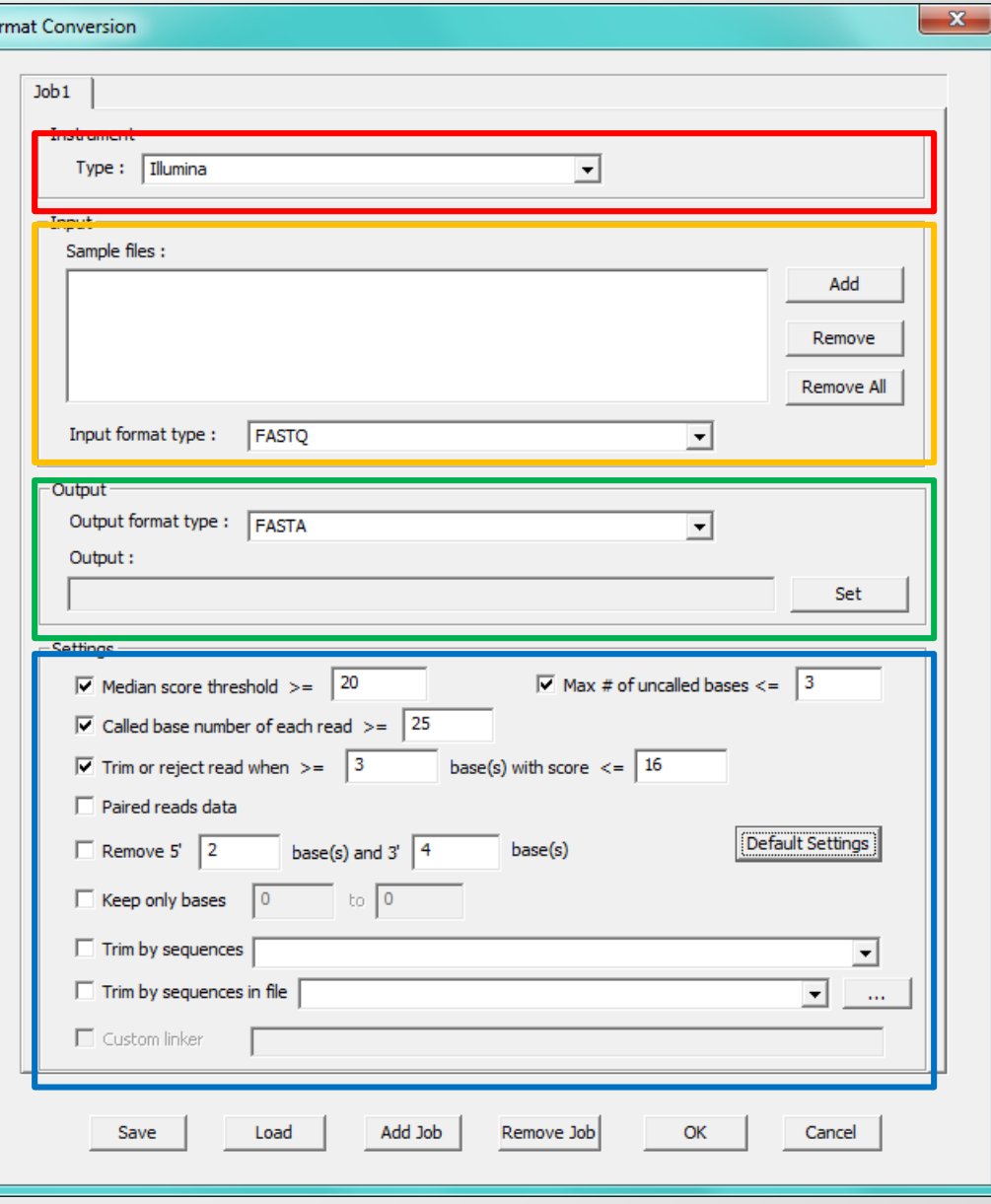

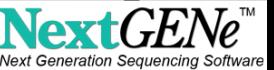

#### Load Data – Analyze Locally to increase speed

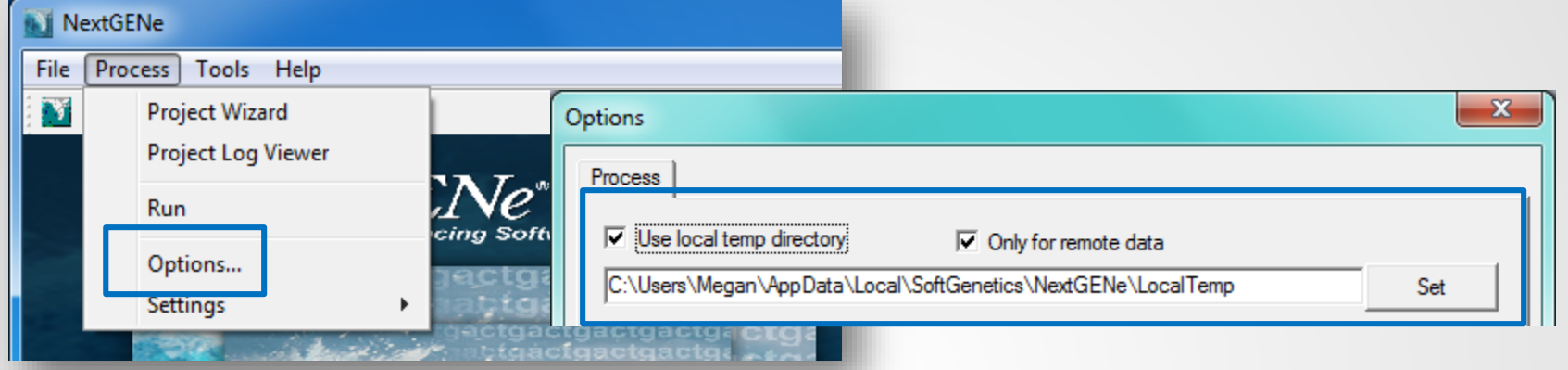

When any of the input or output fields contain files that are or will be on a network drive, performance would be improved by processing the project locally.

Within the NextGENe Process Options, choose to use a local temp directory for remote data and specify a local directory with adequate resources.

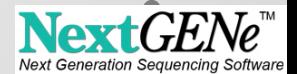

### **Alignment**

- 1. Set Alignment Specificity Default value work well for most datasets. Click on the Inspect input files to have NextGENe adjust automatically, or manually adjust.
- 2. Set Mutation Detection Sensitivity mutation percentage and total depth of coverage for each base position.
- 3. For sample files with only single end reads, keep the Load paired reads deselected. For paired sample files, select this option and adjust range accordingly.
- 4. Click Next.

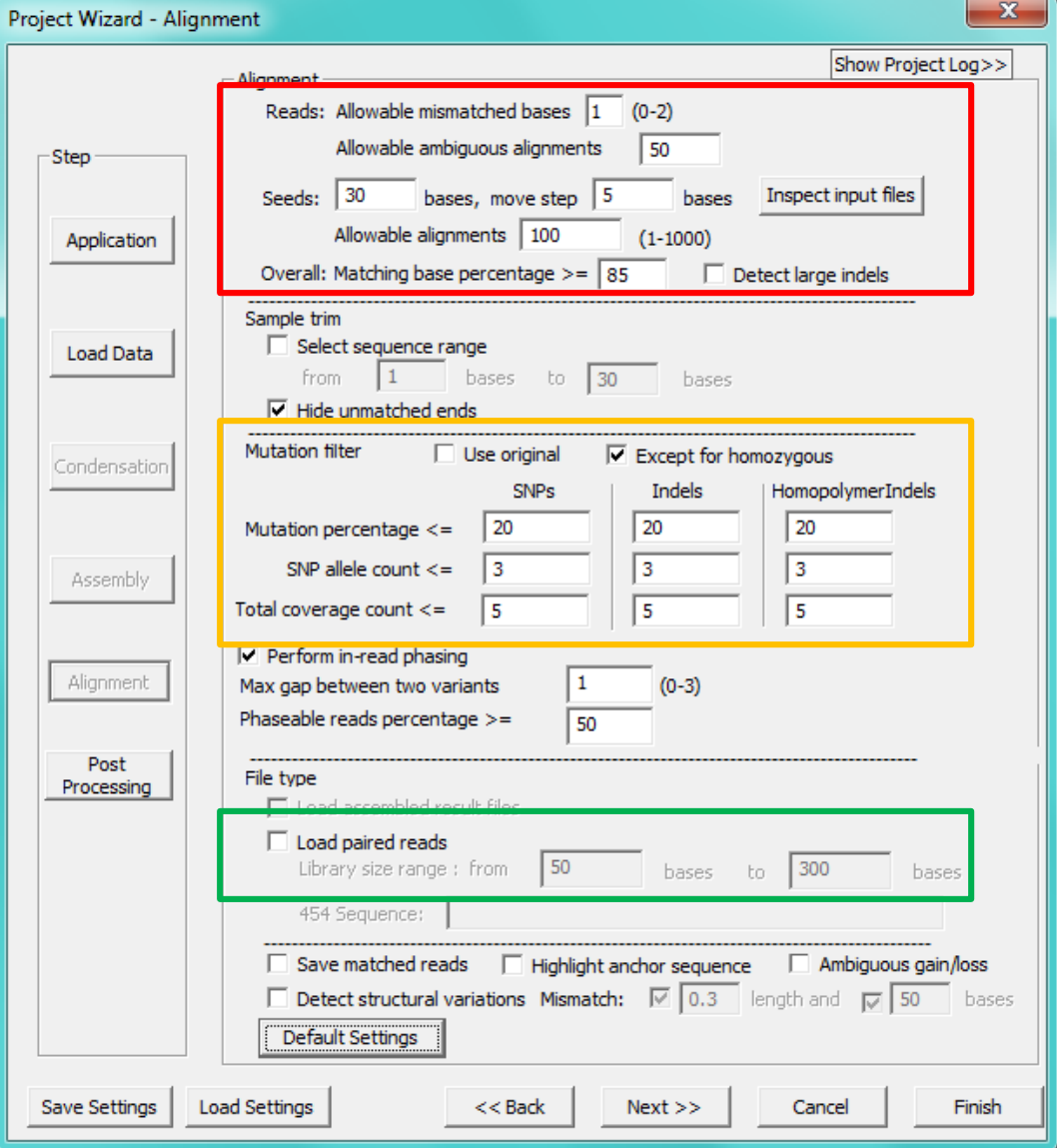

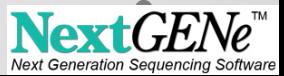

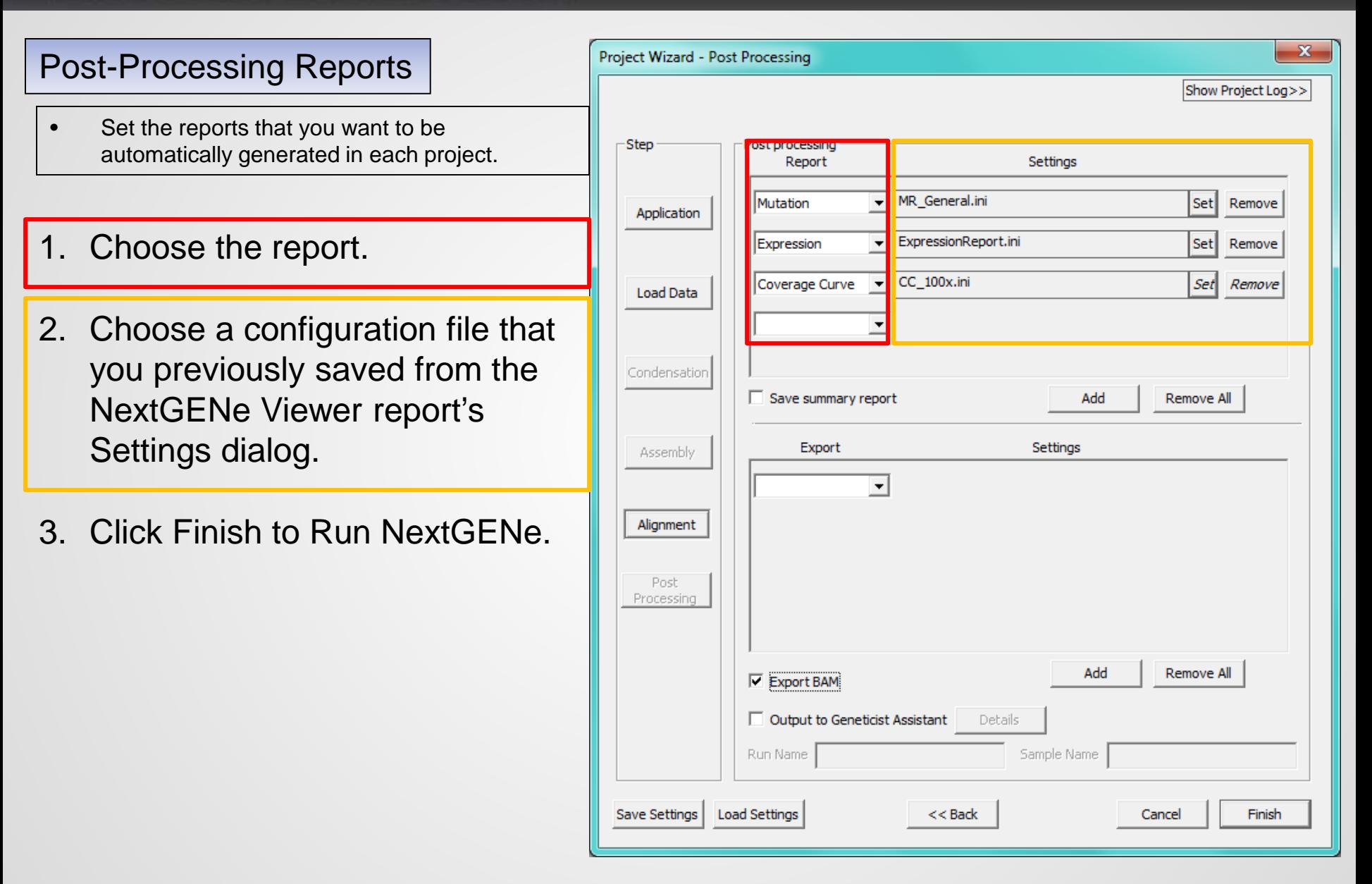

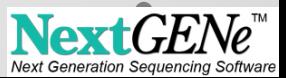

### Project Analysis – Run Log

- 1. Statistics are calculated
- 2. Log denotes project analysis completion

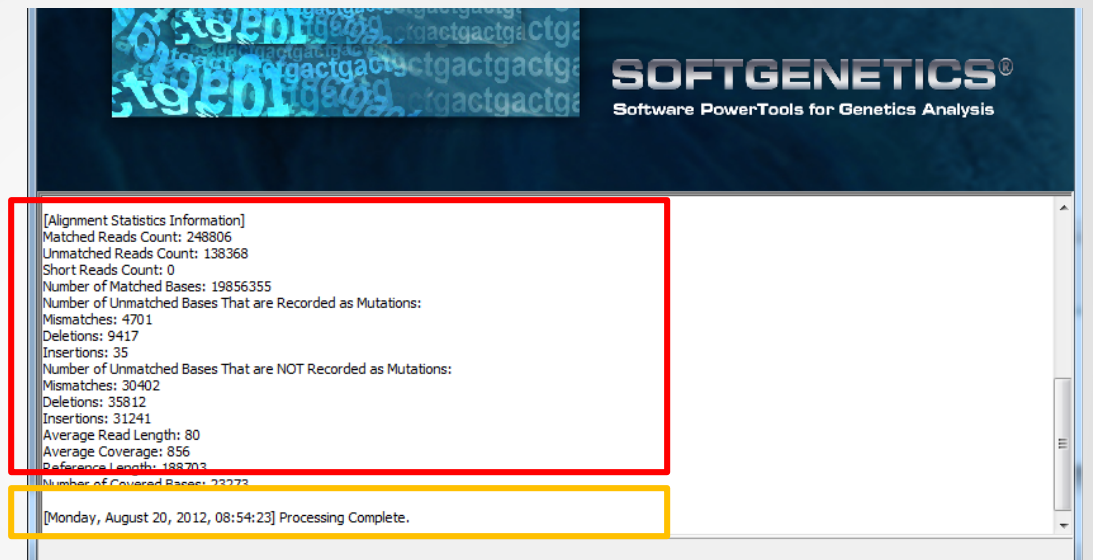

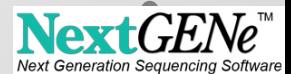

#### View Projects in NextGENe Viewer

Projects can be reviewed in the NextGENe Viewer Application.

- 1. Click on Open NextGENe Viewer from NextGENe toolbar.
- 2. Click on File menu from the NextGENe Viewer toolbar and select Load Project.

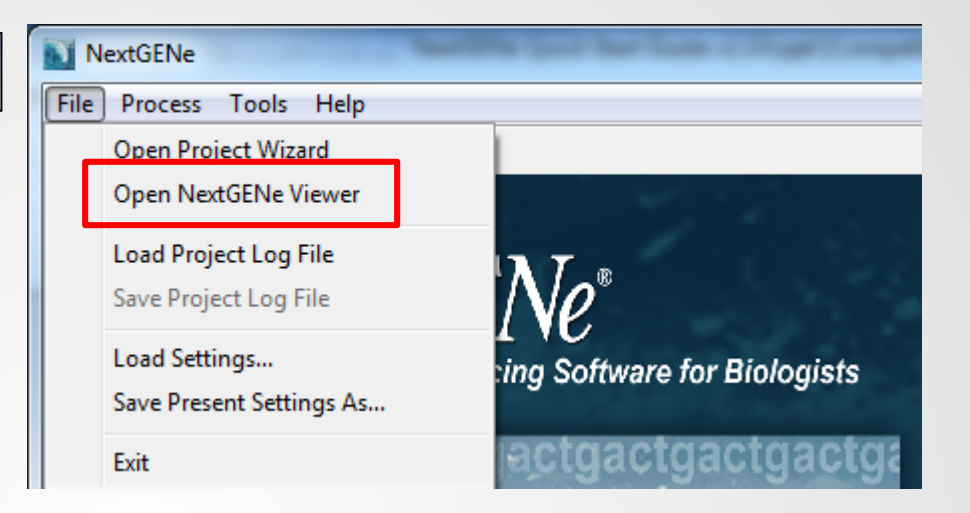

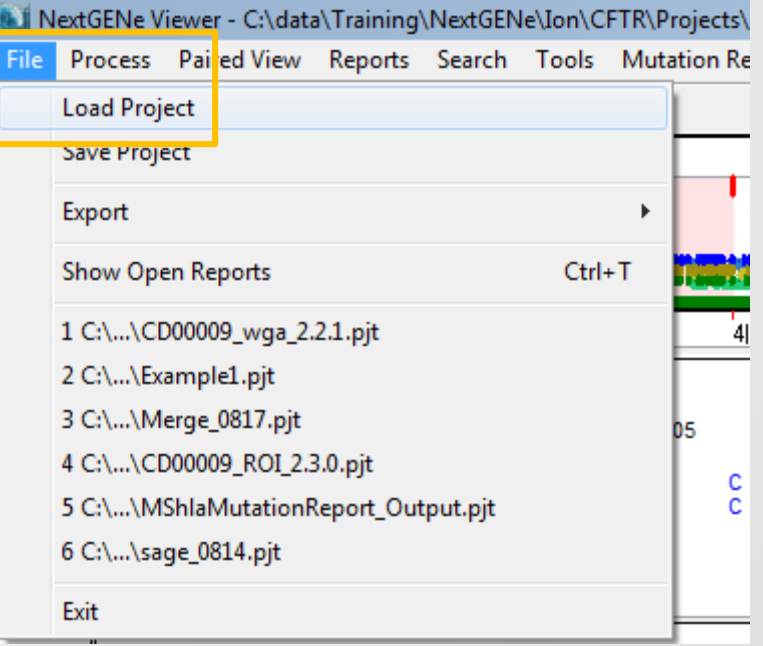

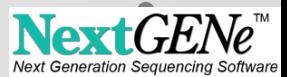

#### NextGENe Viewer

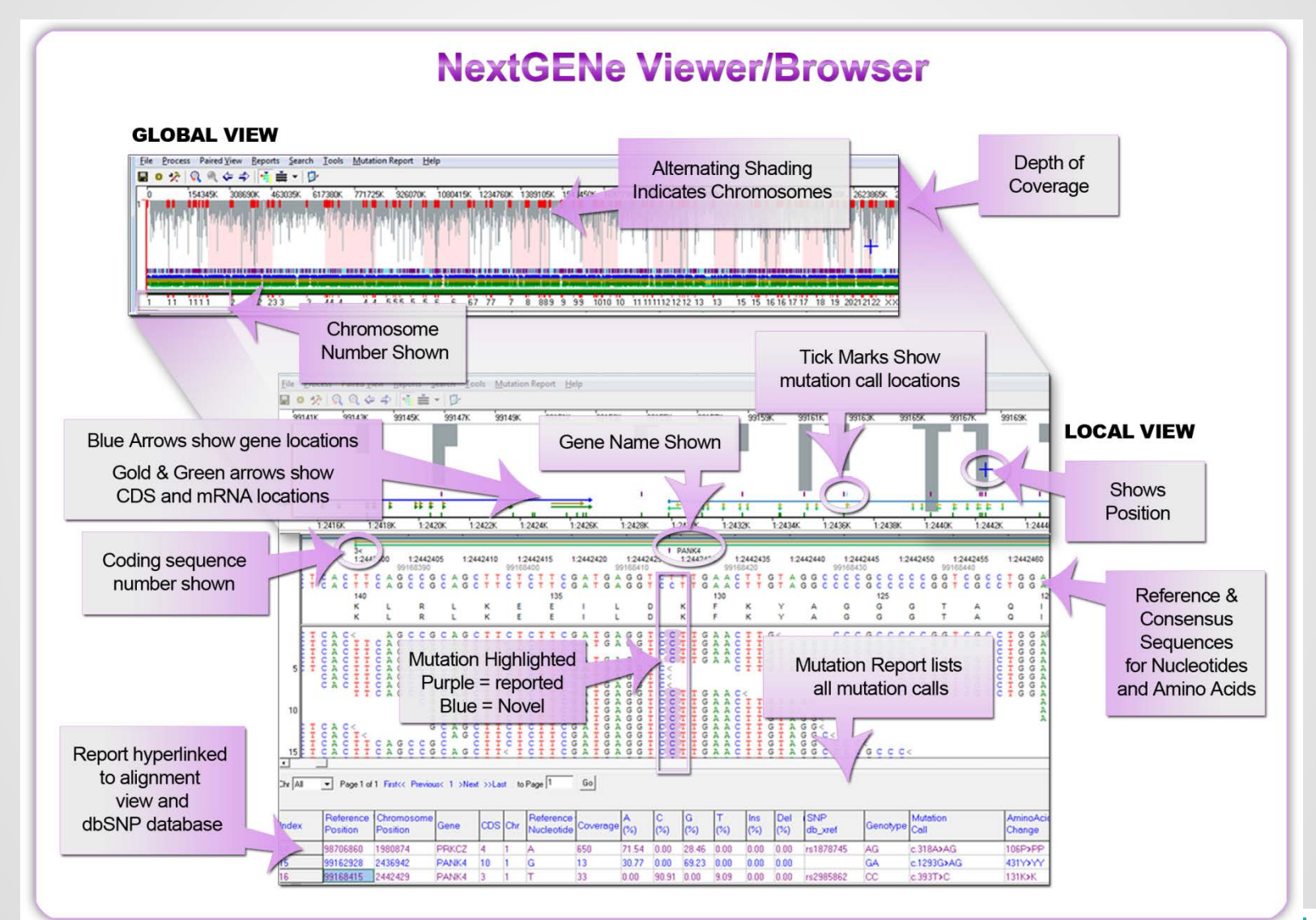

 $EGENe$ **LIVAI Next Generation Sequenc** 

### NextGENe Viewer – Mutation Report

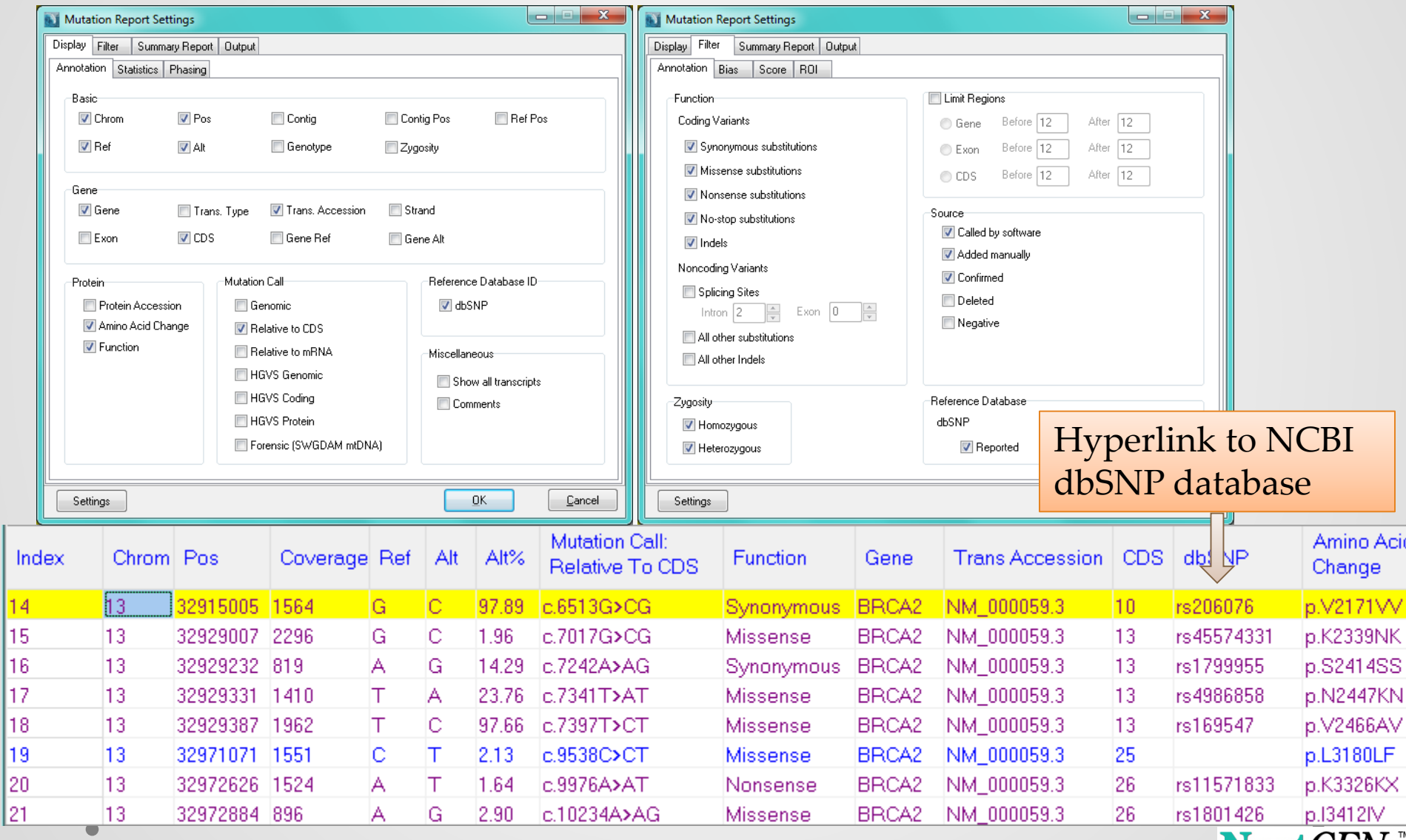

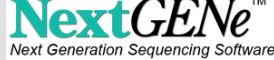

NextGENe Viewer – Variant Comparison Tool

Compare mutations detected in two or more samples aligned to the same reference.

Use the Rare Disease tool to filter by relationship and phenotype.

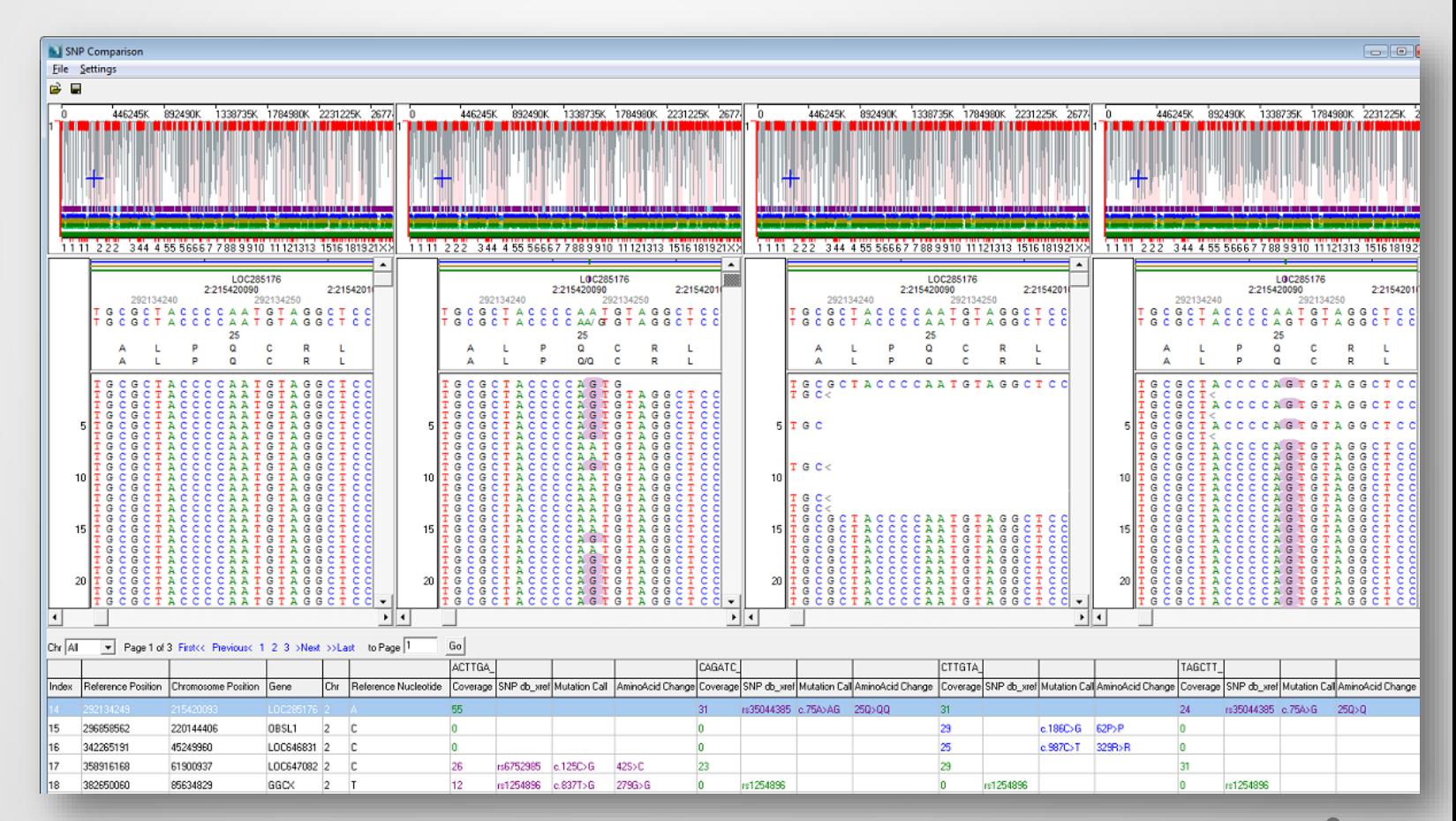

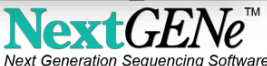

#### NextGENe Viewer – Coverage Curve

Identify regions below a user-defined threshold of coverage

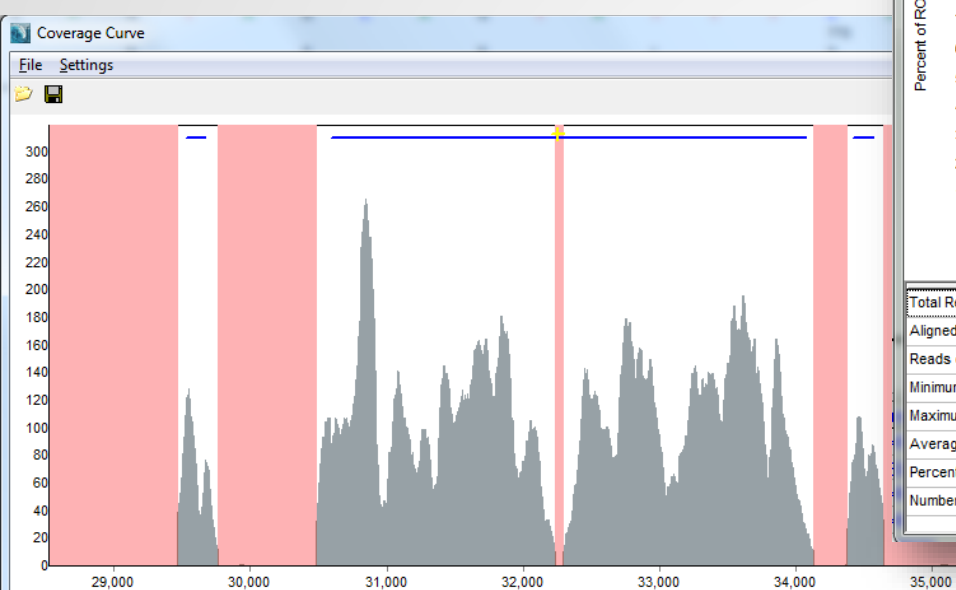

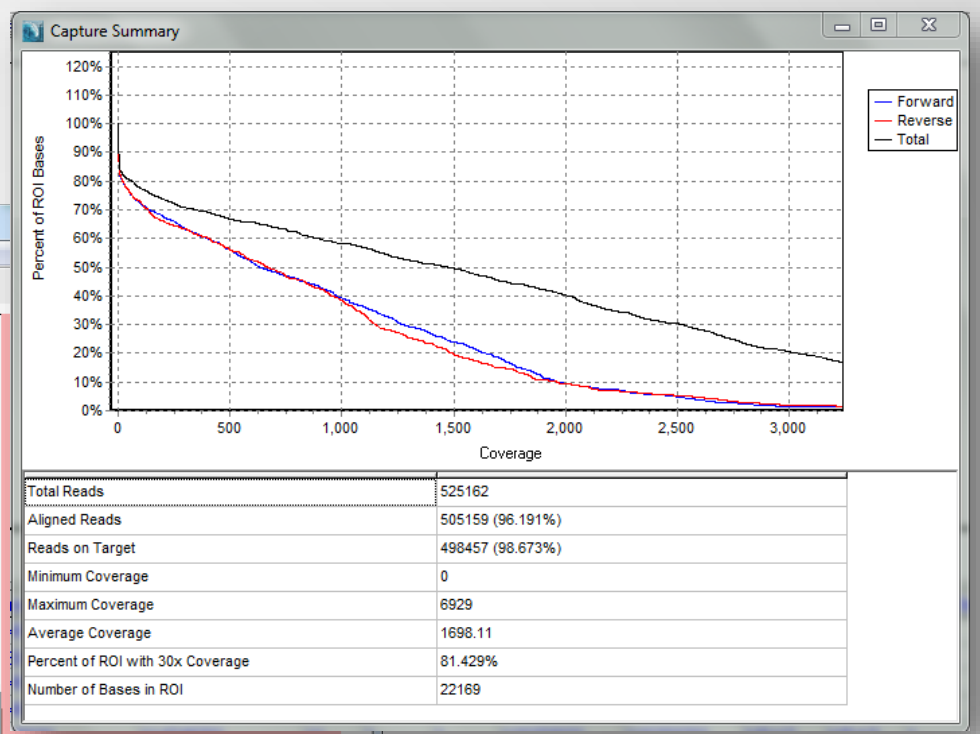

36,000

37,000

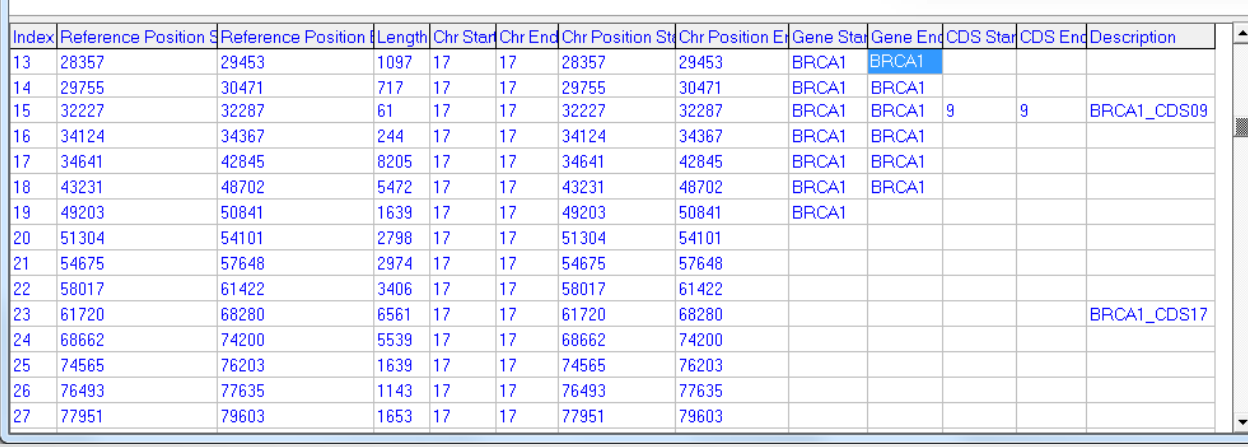

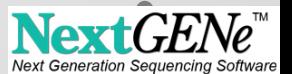

### NextGENe Viewer – Expression Report

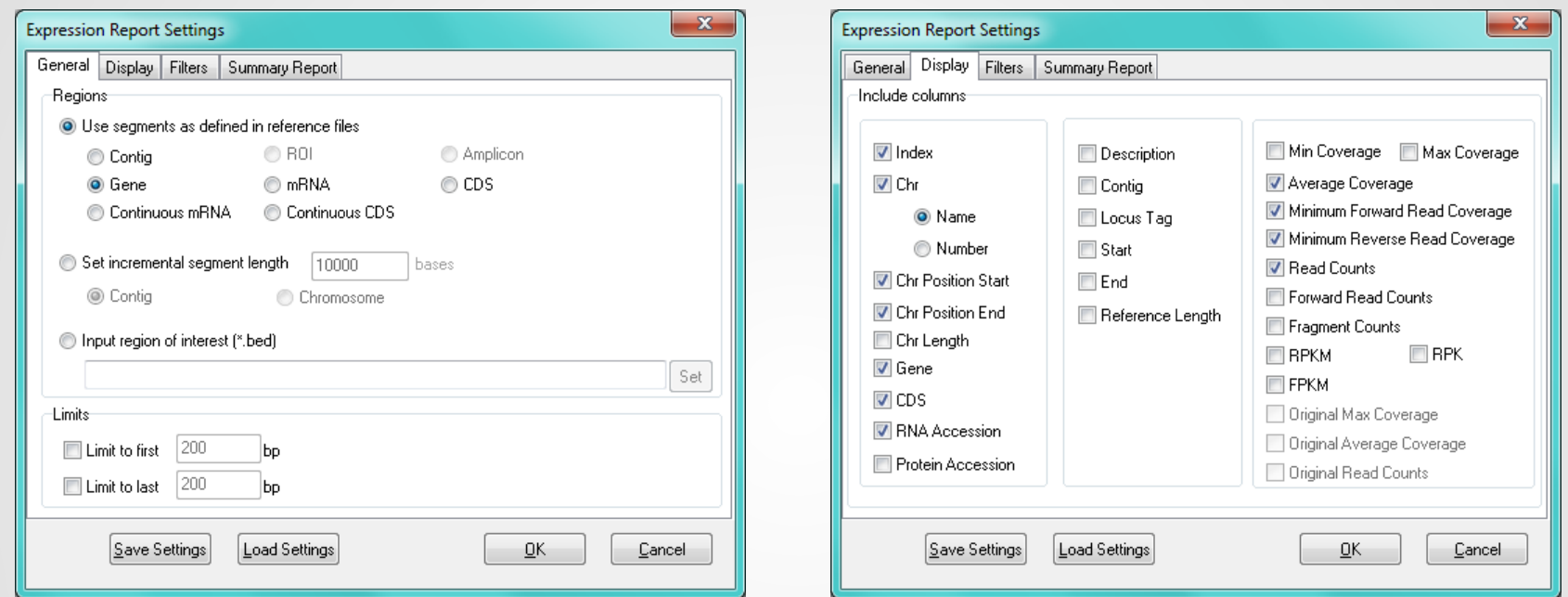

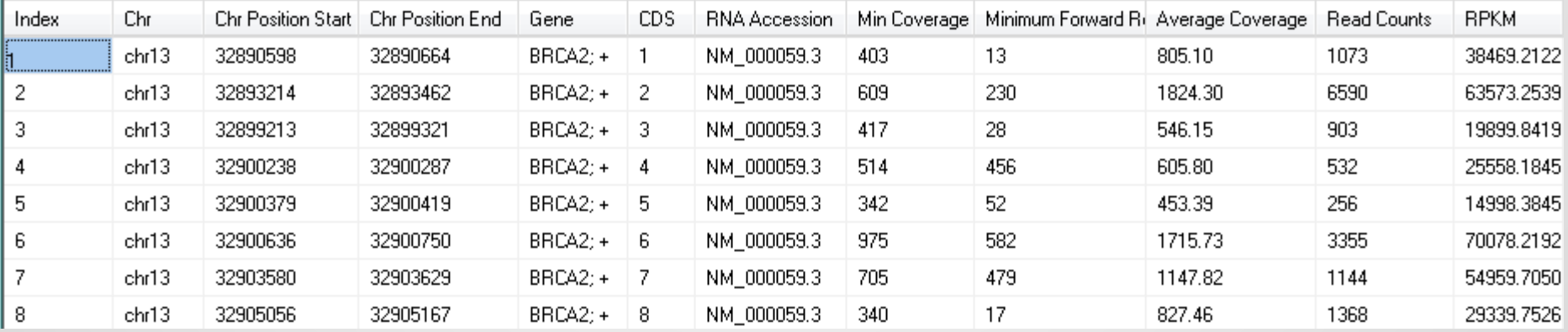

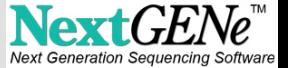